# Logging In

### Office 365

To begin, go to the school's website (westasd.org). From there, click on the student button.

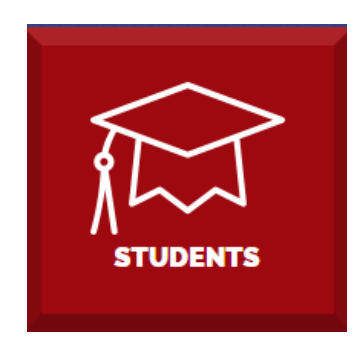

#### **Student Portal**

West Allegheny School District is pleased to provide a student portal for easy access to the following readily used online services:

On the Student Portal page, click on the "Office 365" link.

#### Office 365

#### Skyward

At the Microsoft sign-in page, the username will be the first initial, followed by the last name, last two numbers of the graduation year, and @westasd.org

Ex: flast20@westasd.org

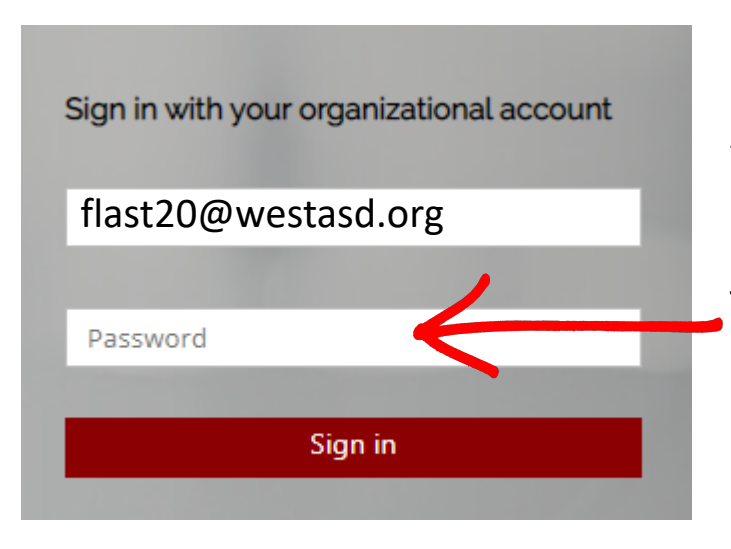

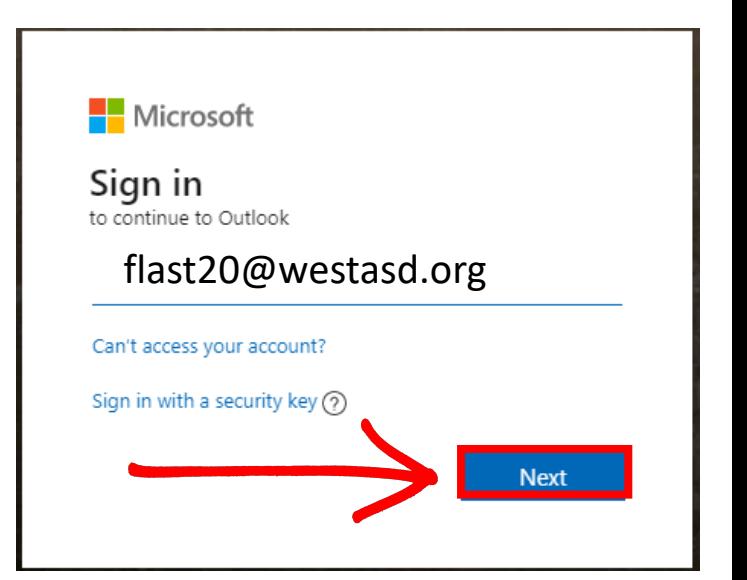

At the West Allegheny sign-in page, the username should be filled out already (it's the same as the Microsoft Sign-In). Then enter the student's password. Grade K: Information to be provided Grades1-8: Student 10-digit ID Grades 9-12: Student defined password

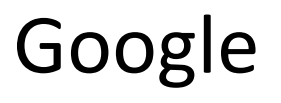

To begin, go to Google (google.com). From there, click on the "Sign In" button at the top right.

Gmail

Images

**. . .** 

... 66 F Sign in

#### Google

Sign in

Use your Google Account

Email or phone

flast20@westasd.org

**Forgot email?** 

Not your computer? Use Guest mode to sign in privately. **Learn more** 

At the sign-in page, login using your first initial, last name, last two numbers of the graduation year, followed by @westasd.org

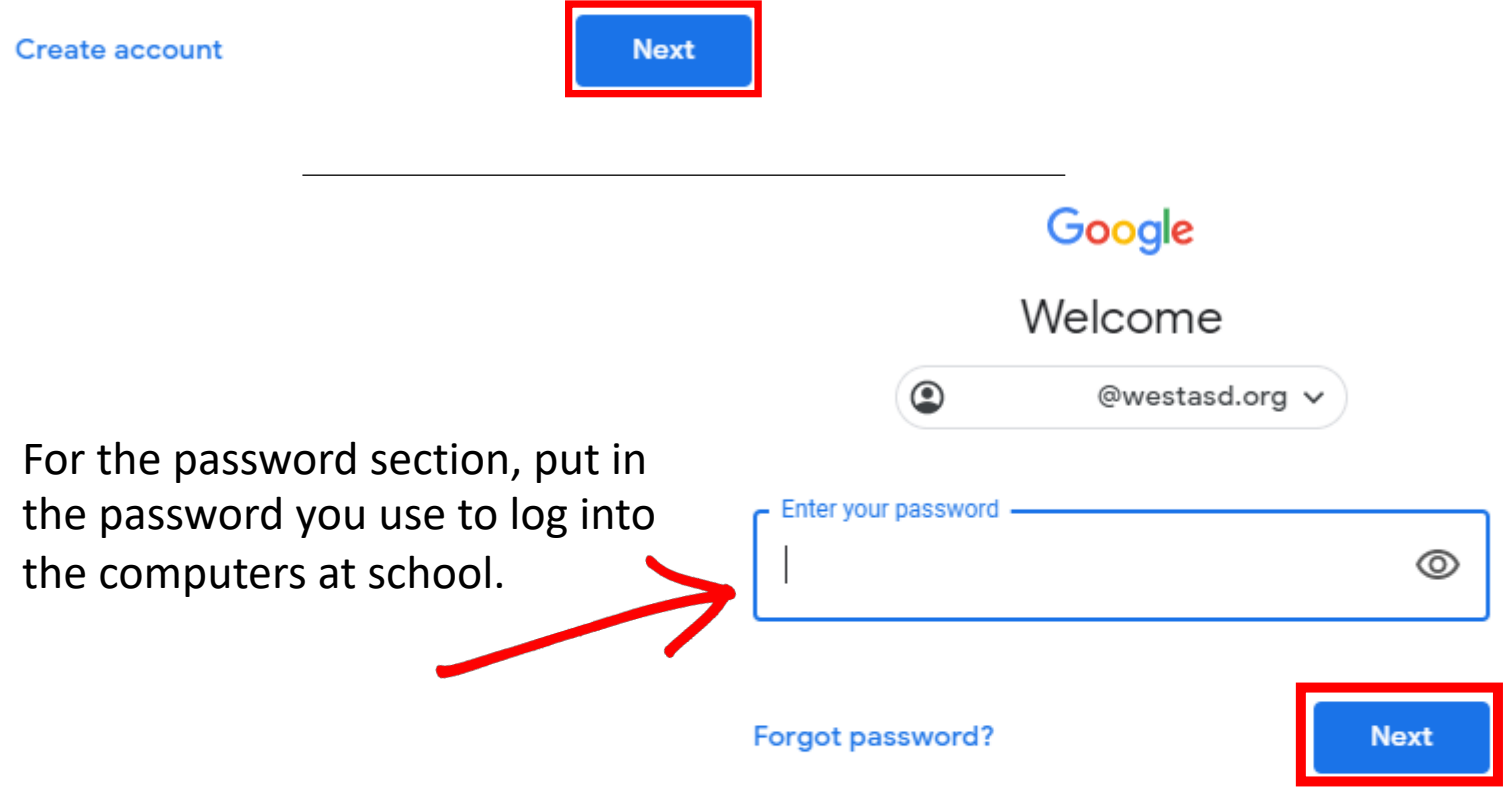

## Skyward

Each school that uses Skyward has their own unique website address, directly typing "skyward.com" will not work. If you do not already have the site bookmarked, the easiest way to find our address is by going to our school website (westasd.org), going to 'Quick Links' in the top-right area of our webpage, and choosing 'Skyward'. Once you are on the login page, you can bookmark the site for your convenience.

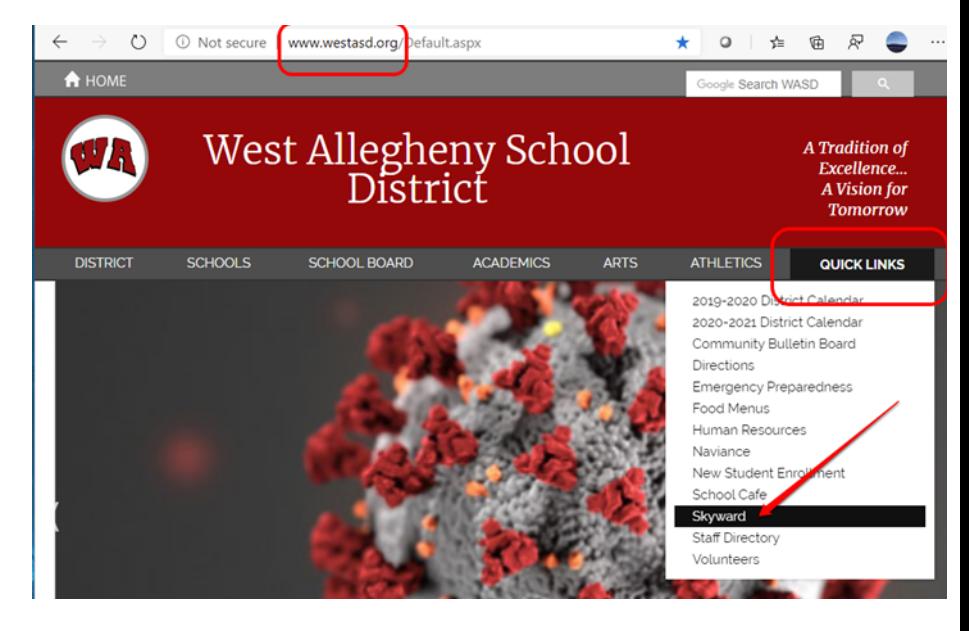

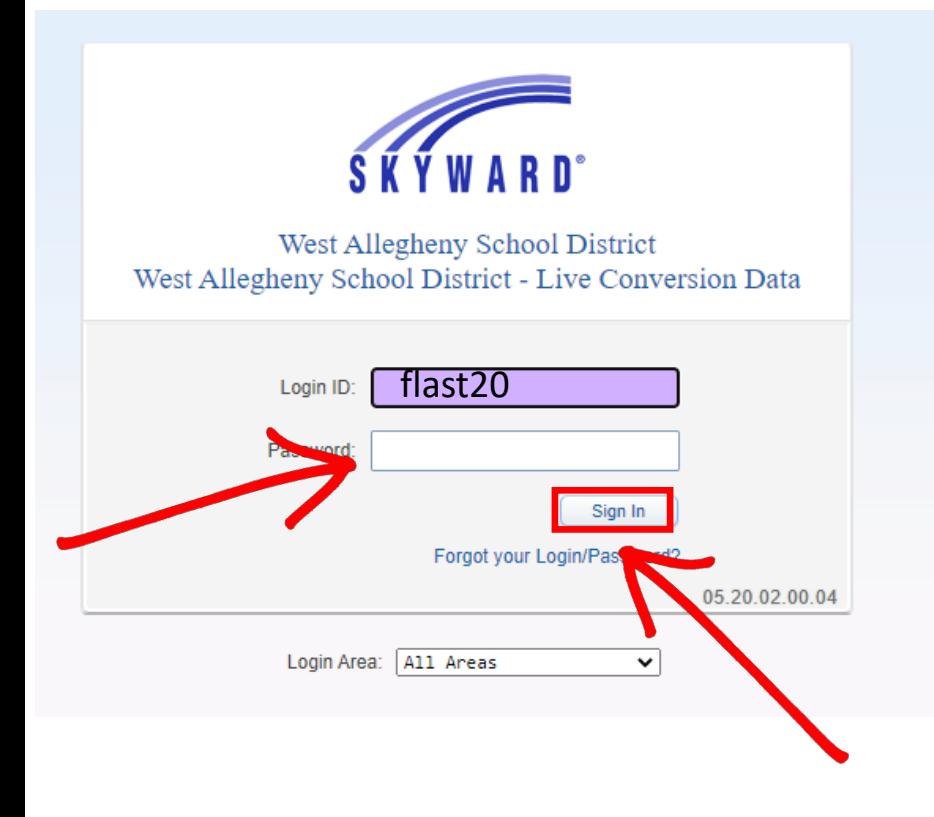

On the login page for the "Login ID", type the same username you use to login to computers, which is the first initial of your first name, last name, and 2-digit grad year. Example: astudent27 For "Password", type the same password you use to login to computers. When you finish typing your "Login ID" and "Password", click the "Sign In" button.